### **ANEXO TÉCNICO FACTURACIÓN**

### **INSTRUCTIVO PARA RADICACIÓN DE SOPORTES MECANISMO DE PAGO:**

## **PAGO RETROSPECTIVO: Modalidad de pago posterior al proceso de atención.**

El correo electrónico para radicación de facturación electrónica es:

#### **eventofomag@fiduprevisora.com.co**

Habilitamos esta plataforma para presentar la factura y soportes de prestación de servicios bajo la MODALIDAD EVENTO de los contratos suscritos con EL FONDO NACIONAL DE PRESTACIONES SOCIALES DEL MAGISTERIO – FOMAG.

1- Solicite la creación de usuario y contraseña al correo electrónico usuariosfacturacionfomag@gmail.com con la siguiente información:

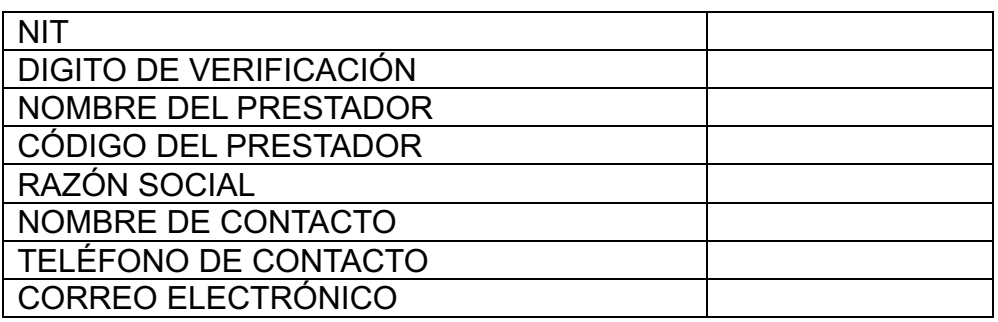

Es importante que el correo electrónico que se registre se encuentre funcional, ya que este será el mecanismo de flujo de información para:

- Asignar contraseña
- Reestablecer contraseña
- Notificación de radicaciones y procesos de estado de la cuenta

El proceso de creación de usuario tiene un tiempo máximo de respuesta de 3 horas hábiles.

- 2- Una vez asignado el usuario y la contraseña, cuando vaya a radicar la facturación siga los siguientes pasos:
- 3- Ingrese por el navegador a:

https://aplicativos.dygconsultores.com.co/cuentasmedicasdyg\_2024/

4- Aparecerá la siguiente pantalla en la que debe registrar el usuario y contraseña previamente asignado.

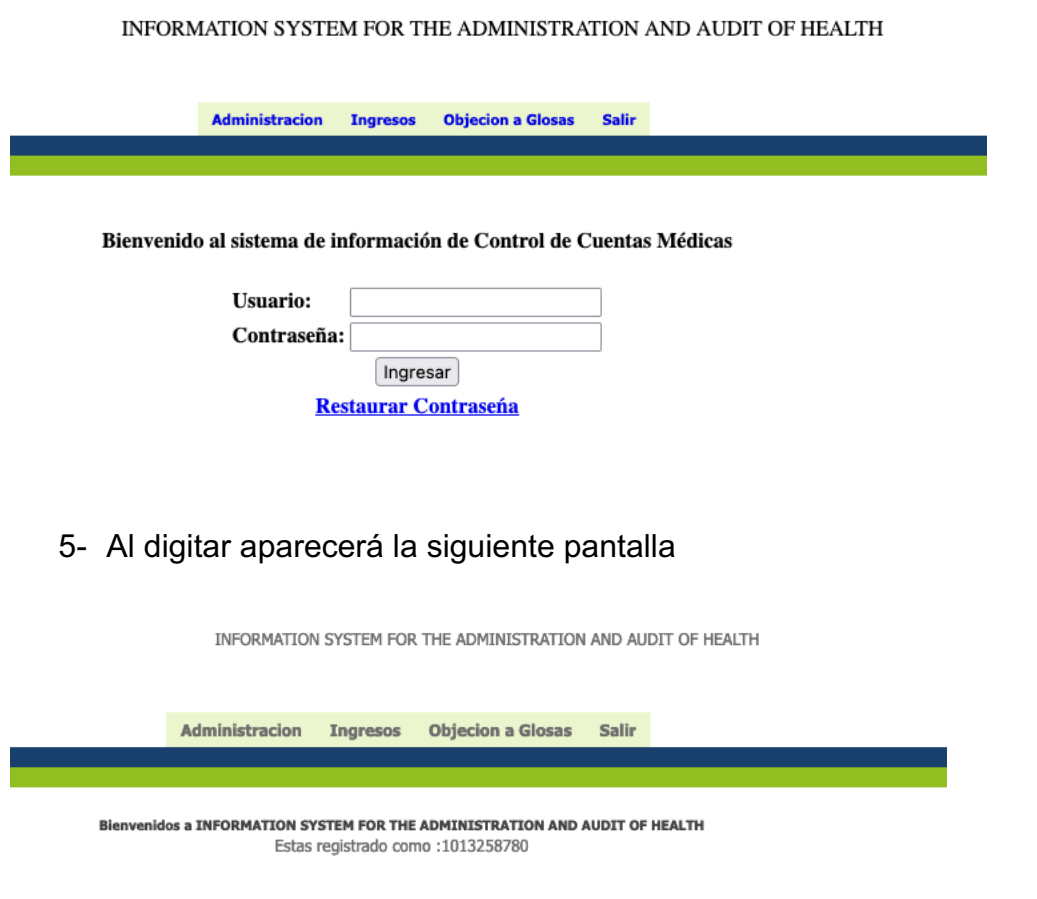

6- Seleccione RECIBIR FACTURA

INFORMATION SYSTEM FOR THE ADMINISTRATION AND AUDIT OF HEALTH

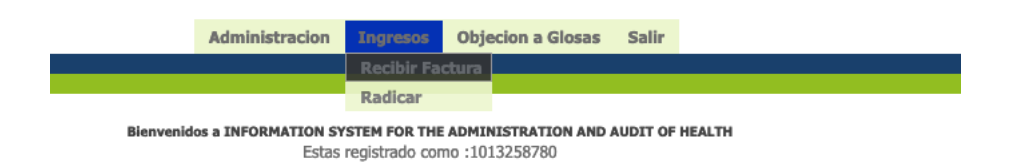

7- Registre el Nit de la IPS (como mecanismo de seguridad se debe digitar doble vez con el fin de minimizar el riesgo de ingresos erróneos)

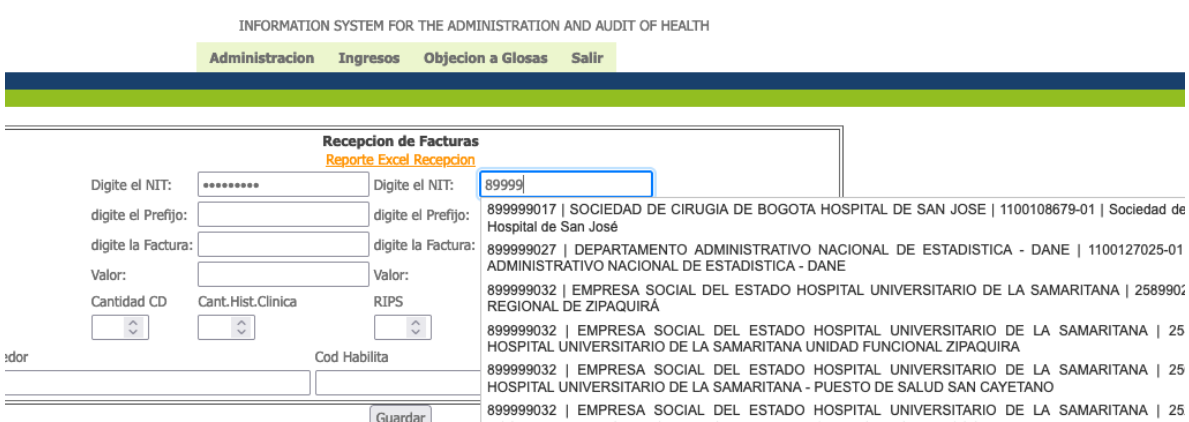

La base de datos cuenta con los NIT de los REPS previamente cargados, información que servirá de orientación.

En caso de que el NIT no sea diligenciado de forma correcta en la comprobación aparecerá el mensaje de error, con el fin que lo pueda verificar

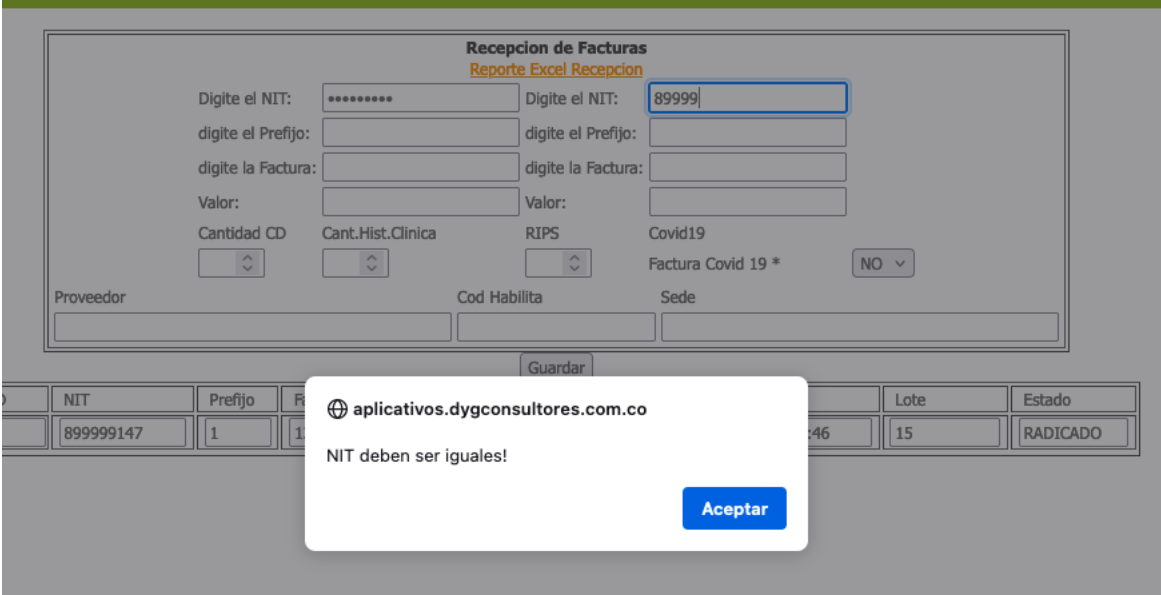

8- Digite los datos de la factura (el prefijo no es obligatorio, si el prestador no cuenta con el)

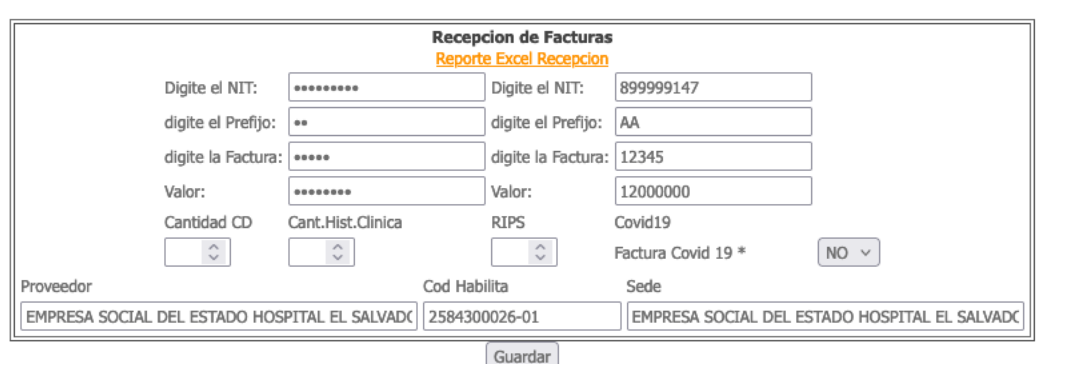

9- Una vez diligenciados, seleccione guardar

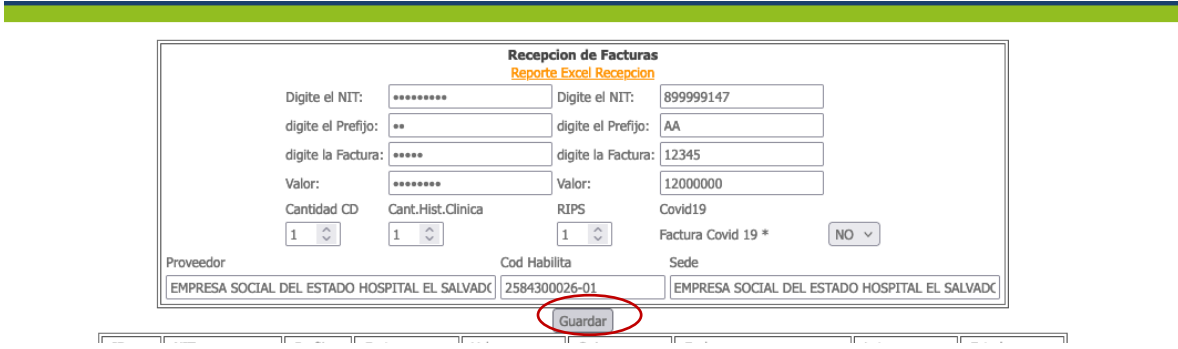

# 10-El sistema generará un ID que será el consecutivo de radicación y de trazabilidad del proceso

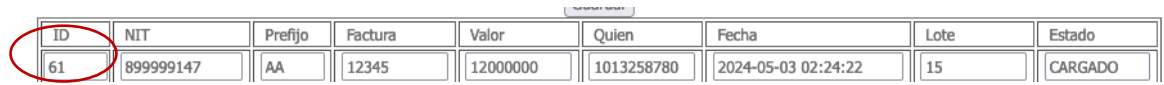

#### 11-Con el Número del ID, dirigirse a la opción radicar y seleccione

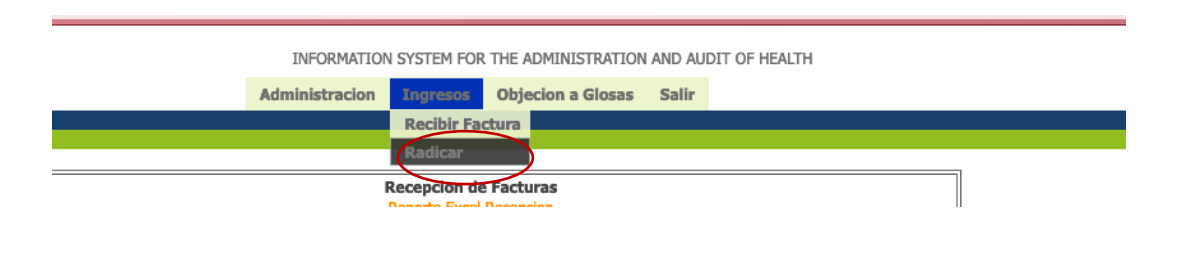

12-Al seleccionar digite el número del ID de recepción y seleccione Buscar

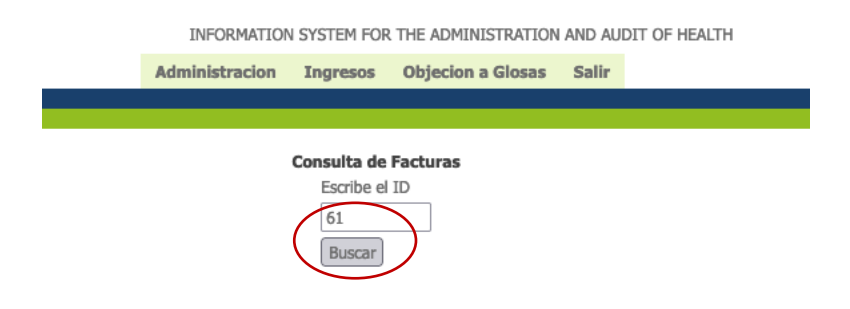

13-Digite los datos correspondientes a la factura que desea radicar y seleccione continuar

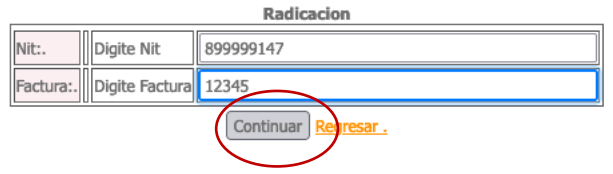

#### 14-Seleccione la fecha de la factura

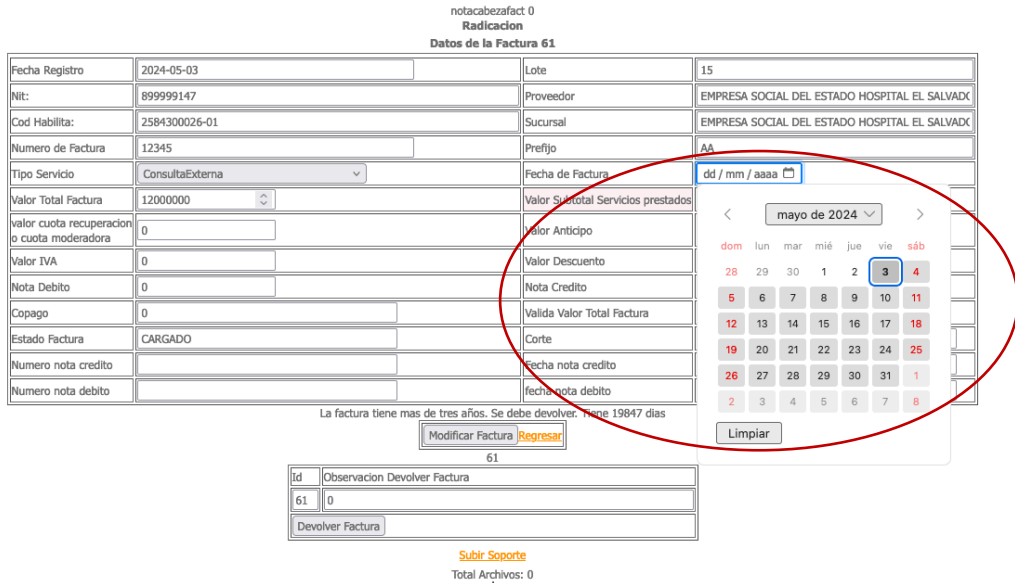

15-Y confirme que el valor de la factura registrado sea el correcto, digitándolo en el campo siguiente y luego seleccione MODIFICAR FACTURA:

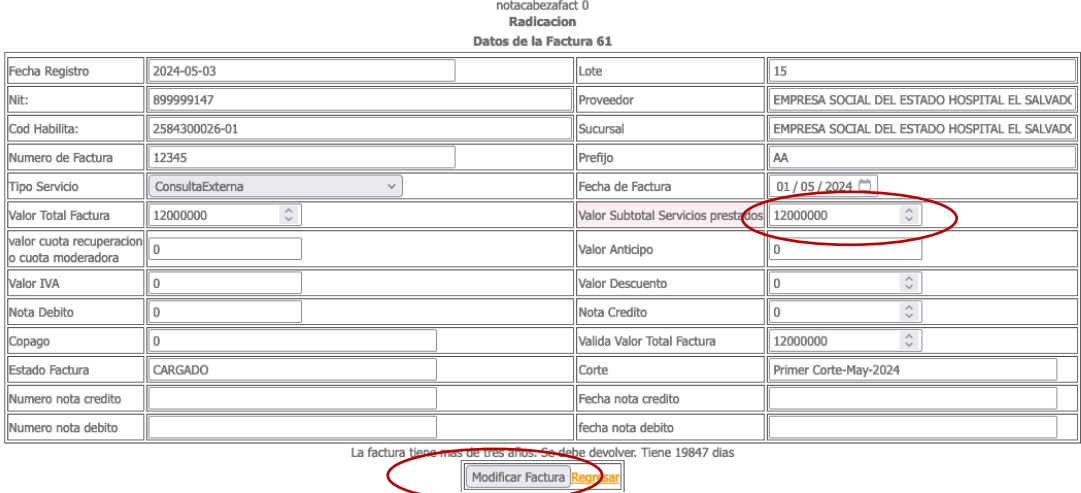

16- Se habilitará la opción de subir soportes

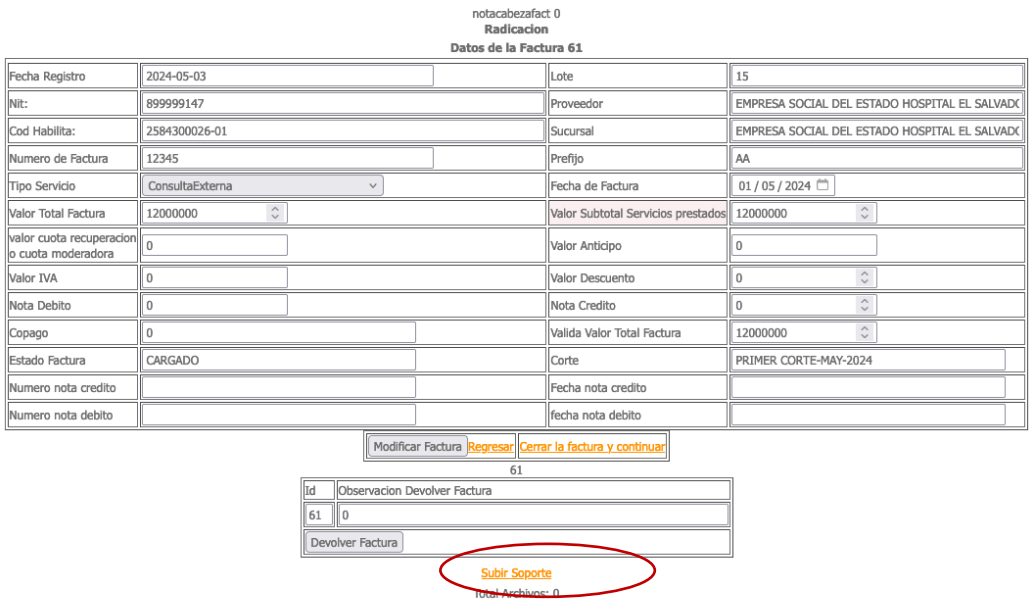

17-Al seleccionarlo aparecerá la pantalla siguiente:

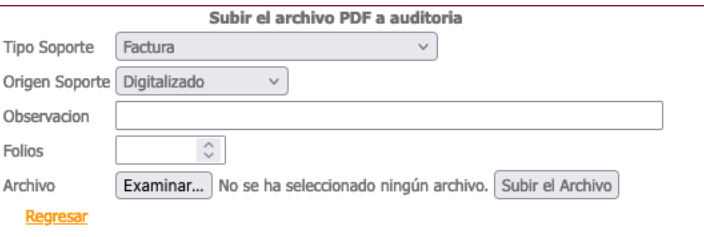

18-En donde puede seleccionar el tipo de soporte a radicar (siendo obligatorios el de factura y detalle de cargos) y registre en la observación el soporte o comentario que considere, el número de folios y seleccione el archivo que va adjuntar desde su equipo, una vez seleccionado aparecerá el nombre al lado del archivo. Seleccione SUBIR ARCHIVO

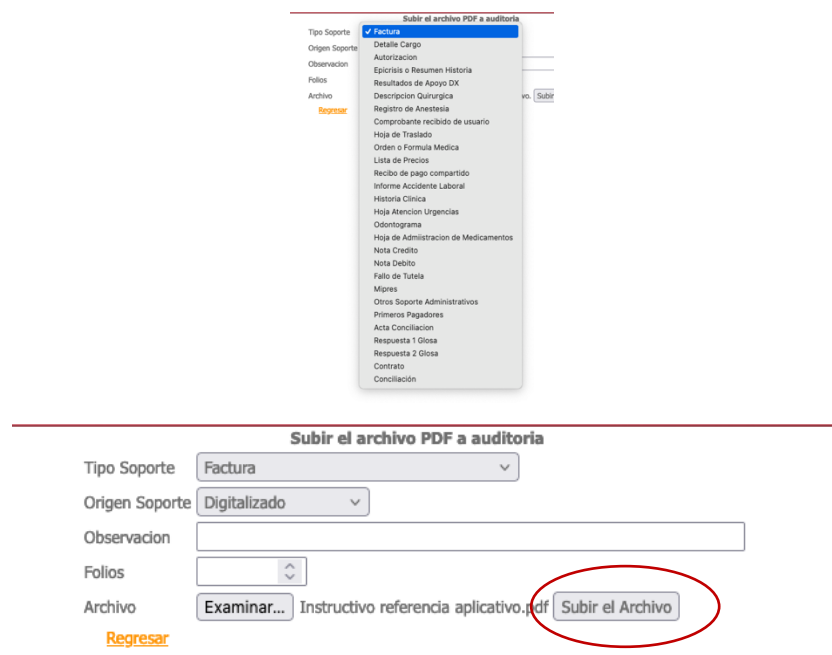

Aparecerá el mensaje del cargue exitoso. Seleccione Regresar para volver a la pantalla de radicación

CCC (Instructivo referencia aplicativo.pdf, Factura.92898..pdf) Se cargo correctamente Regresar.

19-Una vez en la pantalla de radicación seleccione CERRAR FACTURA Y **CONTINUAR** 

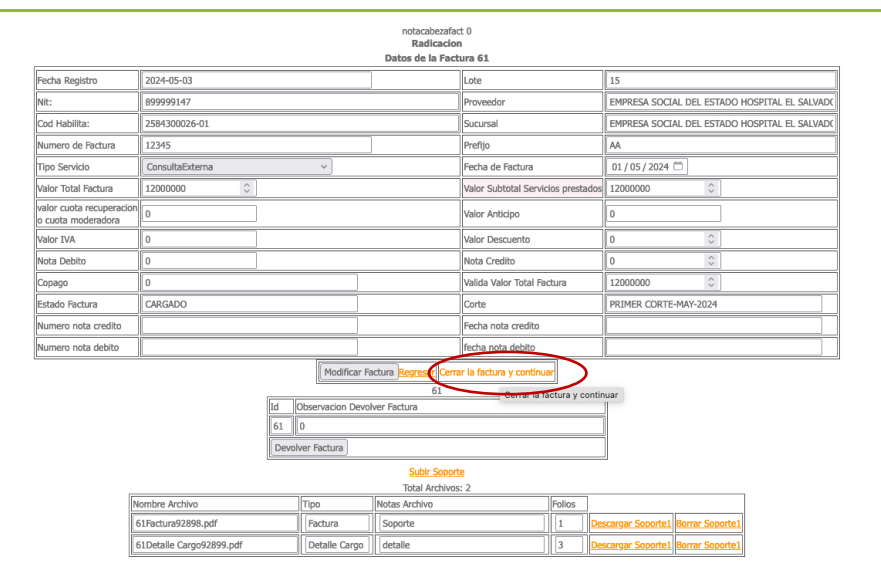

20-Le aparecerá un consecutivo de gestión (recomendamos guardar el pantallazo) y segundos después llegará un correo al que registró en el formulario inicial

EL requerimiento se guardó con el número de registro : 85 para su gestión. Gracias Correo enviado para gestion.

En caso de requerir asesoría dentro del proceso de radicación, favor comunicarse a la línea de mesa de ayuda vía WhatsApp 3023943455.

La auditoría de cuentas médicas se realizará con base en los soportes definidos en el artículo 2.5.3.4.4.1 del Decreto 441 de 2022, con sujeción a los estándares establecidos en el Manual Único de Devoluciones, Glosas y Respuestas expedido por el Ministerio de Salud y Protección Social.

NOTA: Si no desea realizar la radicación virtual, la podrá hacer en físico en la dirección Carrera 47 # 93 -63 en la Ciudad de Bogotá, en el horario de lunes a viernes de 8:00am a 5:00pm en Jornada Continua y los sábados de 8:00am a 12:00m.

NOTA: No olvide anexar: -Certificación Bancaria -RUT

A continuación encuentra nuestro RUT:

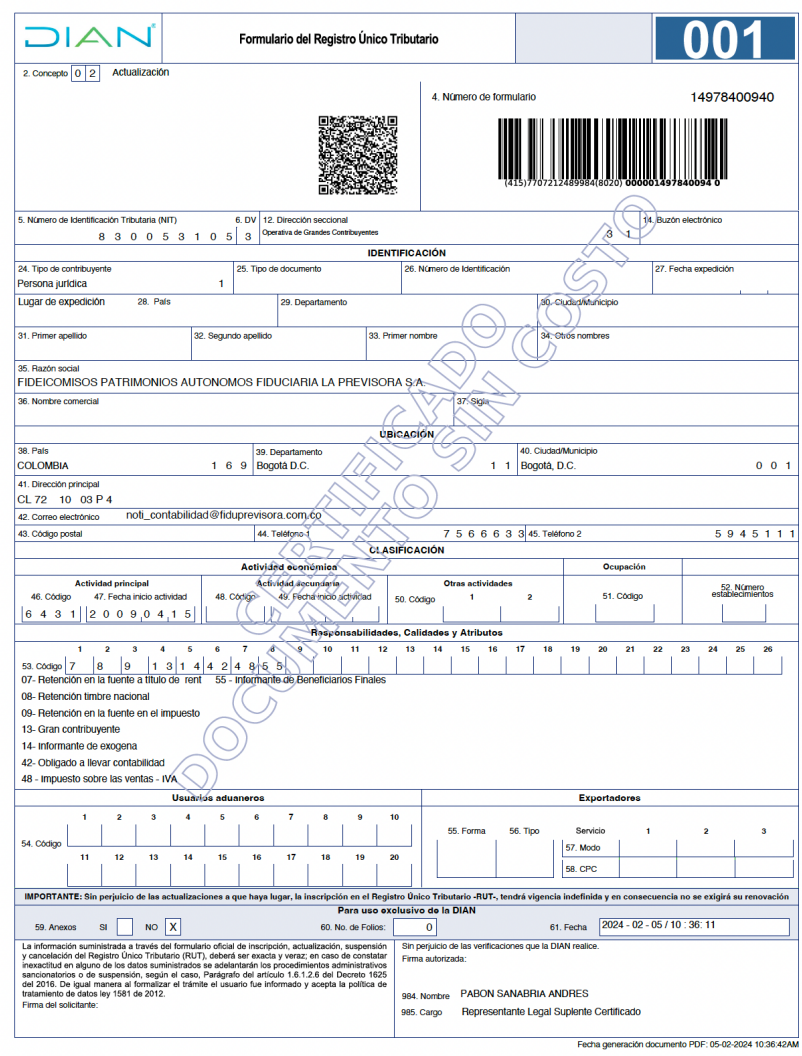